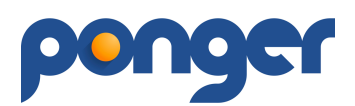

## **PONGER - Felhasználói Kézikönyv**

A PONGER program jelen verziója (2.8) béta teszt verzió, amely a rendszer alapvető működését mutatja meg. Ajánlott böngészők: Google Chrome, Safari, Mozilla Firefox, egyéb böngészővel működési zavarok léphetnek fel.

A program a jelenleg hatályos MOATSZ szabályokat követi (sorsolás, főtáblára jutás). Az adatbázisban szereplő résztvevők adatait a hatályos magyar jogszabályoknak megfelelően kezeljük a PONGER Adatvédelmi Szabályzata (továbbiakban: ASZ) és Felhasználási Feltételei (továbbiakban: FF) alapján.

Dizájn és felhasználói élmények további fejlesztések eredményeképpen jönnek létre a felhasználók visszajelzéseit követően. Az alapvető kezelési funkciók itt is érvényesek pl.: fogd meg és húzd. Billentyű kombinációk jelenleg nincsenek aktiválva. Amennyiben megakadsz valahol, használd a böngésző "vissza" funkcióját vagy a menüpontokat, egyes esetekben érdemes az oldalfrissítést is alkalmazni. Egyes oldalakhoz folyamatosan készül, frissül az oldalhoz tartozó információs útmutatók, melyek az oldalak tetején található kattintva érhetőek el.

Ha segíteni akarsz valamely észrevételeddel, kérjük, hogy csatolj képernyőképet is az ugyfel@ponger.hu címre!

**A program a https://ponger.hu címen érhető el, bizonyos elemei csak regisztrált felhasználók részére láthatóak. A program minden eleme (megnevezés, működés)**  szerzői jogvédelem és oltalom alatt áll.

Belépéshez email cím és felhasználói jelszó szükséges, melyek megadása után a zöld "BEJELENTKEZÉS" gombbal léphetünk a programba.

## **REGISZTRÁCIÓ**

A programot bárki használhatja a regisztrációs folyamatok elvégzése után, amelynek fő feltétele az FF és az ASZ elfogadása. A regisztráció megkezdése a főoldalon történik a REGISZTRÁCIÓ gomb megnyomásával. A felugró ablakban a pirossal nevezett mezők kitöltése kötelező és a REGISZTRÁCIÓ gomb csakis a "Felhasználási feltételek" elfogadásával aktiválódik (addig csak halvány gombként látszódik). Captcha kód beírása az emberi regisztráció biztosítékaként szerepel.

Amennyiben a regisztrálandó személy 14 év alatti, regisztrációját szülői jóváhagyással tudjuk csak befogadni az FF szabályzatunk szerint. A szülő regisztrációja történhet egyidőben is a fiatalkorú regisztrációjával, de célszerűbb előbb a szülő regisztrációját végrehajtani és majd csak azután a fiatalkorú regisztrációját. A fiatalkorú regisztrációjakor lehet azonos email címet választani, de technikailag javasolt az eltérő email azonosítások használata. A hatályos FF szerint a szülő kontrollt kap a fiatalkorú cselekedetei felett, azonban annak fiókját és adatait nem tudja módosítani.

A program regisztrációja és használata ingyenes, egyes szolgáltatások díjkötelesek (prémium szolgáltatások), amelyről előzetesen tájékoztatunk az aktiválása előtt. A béta fázis alatt csakis az ügyfélszolgálat segítségével aktiválhatóak a prémium szolgáltatások: Versenyek,

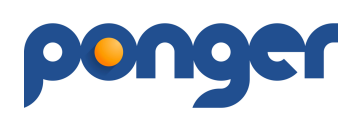

Csapatbajnokság létrehozása. Az eseményekre (versenyekre) csak regisztrált személyek tudnak nevezni, akik a profil oldalukon engedélyezik a Játékos státuszukat – továbbiak a PROFIL bekezdésben.

#### **Menüpontok és funkcióik (Jobb felső sarokban megnyíló Menü)**

## **FŐOLDAL**

A kezdőlapra juthatsz vele. Középrészen található a Sporttársak / Sportszervezetek / Versenyek menüpontok, amit a Menüből is elérhetsz. A lap alján található üzenetküldővel az ügyfélszolgálatnak tudsz üzenni.

## **SPORTTÁRSAK**

A rendszer minősített felhasználói megtalálhatóak itt (Játékosok, Játékvezetők, Edzők), akik engedélyezték profil oldalukon – az oldal megtekintése regisztrációhoz kötött. Az oldalon található kategóriákra kattintva szűkíthető az adatbázis.

A "Teljes név"-re kattintva az adatbázis betűrend szerint rendeződik, ismételt kattintással megfordul (A-Z / Z-A). Az adatbázisban kereshetsz a "Teljes név" alatti mezőben, a karakterek beírása közben folyamatosan szűkíti a találatok listáját (az ékezetes betűket nem különböztetjük meg). A beírt karakterek a lista bármely részében lévő előfordulására keres (vezeték és keresztnév is). A klubtagságra is igazak ugyanezek a keresések. Ha mindkét beíró mezőben vannak karakterek, akkor mindkét feltételre egyszerre szűrjük az adatbázist.

A "Ranglistapont"-ra kattintva tudod növekvő vagy csökkenő sorrendbe állítani a játékos adatbázist. 

A jobb felső sarokban lehet változtatni a lista nézetet (alapból 20 elemet jelenít meg egy oldalon).

#### **SPORTSZERVEZETEK**

A rendszerben regisztrált Egyesületek, Klubok és Csapatok láthatóak, kereshetőek. A listában található mezőre kattintva jelennek meg a klub vagy csapat adatai és a majdani szolgáltatásai. A három kategória jelentése, értelmezése:

**Egyesület**: Jogi személyiséggel rendelkező, saját vagy bérelt helyiségben üzemeltetett asztalitenisz terem. 

Klub: Saját vagy bérelt helyiségben üzemeltetett - akár nem állandó nyitva tartással asztalitenisz terem.

Csapat: Baráti társaság, akik nem feltétlenül rendelkeznek sporteszközökkel.

Sportszervezet rögzítését, elfogadását a rendszerben a PROFIL részben találod meg. A sportszervezet regisztrációja ügyfélszolgálati jóváhagyást, ellenőrzést igényel (FF).

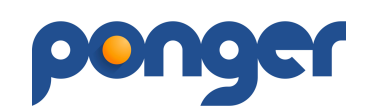

## **VERSENYEK**

Események listái, létrehozása, módosítása, lebonyolítása. Itt tudnak egy új versenyt (Egyes/Páros/Csapat) vagy versenyeket létrehozni, az **arra jogosult személyek** (keresd az ügyfélszolgálatot). A program használatához szükséges a MOATSZ szabálykönyv ismerete az esetleges vitás kérdések eldöntéséhez, a folyamatok magabiztos használatához: https://asztaliteniszezz.hu/kategoriak/szabalyzatok/

További segítsége(ke)t az oldal használatához az oldalon található ikonra kattintva érsz el.

#### **Verseny létrehozása és lebonyolítása:**

- 1. VERSENYEK menüpont alatt hozz létre egy "ÚJ VERSENY"-t ez lesz az adott versenynap informatív része.
- 2. A létrehozott esemény után hozd létre a versenyszámaidat (bal oldali menüpontban az "Verseny adatok"-nál) - ez alapján jönnek létre a különböző egyéni, páros vagy csapat versenyszámok, amelyekre lehet majd nevezni.
- 3. Amíg csak eseményt hoztál létre, addig nem tudsz nevezőket fogadni-hozzáadni, de ha már van legalább egy létrehozott versenyszám, akkor a NEVEZÉS menüben lehet játékosokat nevezni.
- 4. Amennyiben megvan a kellő számú nevező (elfogadott nevezés), utána megjelennek a versenyszámok további menü-alpontjai (bal oldali menüben), amely alpontok alapján lebonyolítható lesz az adott versenyszám.
- 5. Amikor véget ér egy szakasz -például csoportmérkőzés-, akkor nyílik meg a főtábla oldala (alpontja).

Új versenyt az "ÚJ VERSENY" sárga gombbal lehet létrehozni, a sárga gomb mellett található "RÉGEBBI VERSENYEK" gomb segítségével tudjuk az aktuális dátumnál régebbi versenyeket megjeleníteni.

ÚJ VERSENY létrehozásakor a megjelenő űrlapban az alábbiak a kötelező elemek: **Megnevezés**, **Cím**, **Kezdés dátuma**, **Asztalok száma** mezők. A létrehozott versenyt/eseményt csak a létrehozója (admin) tudja a későbbiekben módosítani (Módosítás gomb). Az admin itt tud bírói szerepköröket kiosztani (összesen 2 db). A hozzáadott bírók le tudják bonyolítani a versenyt, egyedül a verseny alapadatait nem tudják módosítani. Itt van lehetőség a versenykiírás dokumentumának feltöltésére (DOC, PDF, JPEG) ami **kötelező elem** és a verseny (vagy a rendező sportszervezet) logójának feltöltése (ez a nyomtatási képeken jelenik meg).

A létrehozás gomb megnyomása után betöltődik a Verseny adatok képernyő, ahol a "Versenyszám hozzáadása" gombbal léphetünk tovább. Az admin itt tudja létrehozni az esemény részleteit -továbbiakban alesemény- (Egyes/Páros/Csapat verseny(ek) létrehozása), akár többet is. Mindezek nélkül ugyan létre tudjuk hozni az eseményt, de játékosok nevezését nem tudjuk fogadni az eseményhez, hiszen nem tudjuk milyen versenyszámokra (aleseményekre) neveznének az esemény napján.

# ponger

A NEVEZÉS oldalon található táblázatban az alesemény nevére vagy annak mezőjére kattintva (az oldal felső részén található) egy részletező oldalra jutunk, ahol bal oldalon megjelennek a további menüpontok az alesemény folyamatának megfelelően. A verseny teljes folyamata itt irányítható, a verseny folyamatai különböző füleken láthatóak:

#### Verseny adatok

A verseny alapadatainak részletes nézete, beállítása, versenyszámok létrehozása. A verseny adatai itt szerkeszthetők az admin által. **\* A pirossal jelölt mezők kitöltése kötelező.** 

Itt kell megadni a versenyasztalok számát is hiszen, amikor elindítjuk a versenyt a képernyő felső területén megjelennek a megadott asztalok nézetei, ezekre az asztalokra tudunk versenyszámokat delegálni (asztal menedzsment). Az "üres" asztal színe zöld, az asztalon zajló esemény esetében átvált kékre. A kék asztalra kattintva tudunk eredményt közvetlenül beírni vagy visszavonni a kiosztott mérkőzést.

A versenyszámo(ka)t is adjuk meg (Egyéni/Páros/Csapat) és a különböző szűrési feltételeket a versenyzőkkel szemben (területi/éltkor/nem/ranglistapont korlátozás).

#### Nevezés

Ez a menüpont CSAK akkor jelenik meg, ha van legalább egy versenyszám létrehozva és kiválasztjuk azt az alsó sávban (kéken világít a kiválasztott versenyszám).

A nevezés alatt találhatóak a versenyre nevezett játékosok betűrend szerinti sorrendben. Nevező hozzáadása a szervező számára a "Válasszon versenyzőt" mezőbe írva a nevezendő egyén nevének beírásával (a program a beírt betűk alapján szűkíti a találati listát). A Klub mező szerepe: A kiválasztott játékos klubtársai (a mezőben megjelenik a klub neve) a legördülő nyíl megnyomásával megjelennek -ez a lehetőség csak a klub adminnak és a kiválasztott vezetőknek lehetséges-, ezáltal egy adott klub/csapat játékosait gyorsabban és egyszerre tudjuk a versenyszám(ok)ra benevezni. A legördülő listában megjelenő játékosok a mellettük lévő jelölő körökbe kattintva kerülnek benevezésre az adott alesemény(ek)hez. A sor végén található "Elfogad" gombra kattintva felkerül az adott játékos a fenti nevezettek listába. A kék színű "Elfogad" gombra kattintva a listában kijelölt játékosok egyszerre, mindannyian felkerülnek a nevezési listába.

Hozzáadáskor meg kell jelölni hogy melyik aleseményben vesz részt a nevező (ez a későbbiekben is megadható, módosítható a név mellett szereplő ikonokkal). Egy személy csak egyszer nevezhető, ezt a rendszer figyeli. Amennyiben valamelyik alesemény csoportmérkőzése megkezdődik, utána nevezéseket arra a versenyszámra a rendszer már nem fogadja el.

A listában szereplő ikonok és jelentéseik:

- világos zöld pipa, mellette piros X narancssárga háttérben benevezve, nevezési díj nincs rendezve (az aleseménynél nem jelenik meg résztvevőként)
- sötét zöld pipa, mellette piros X sorazonos háttérben nevezés elfogadva, nevezési díj rendezve (az aleseménynél megjelenik résztvevőként)
- szürke pipa vagy X az alesemény elindult, a nevező nem módosítható (piparésztvevője, X-nem résztvevője az aleseménynek).

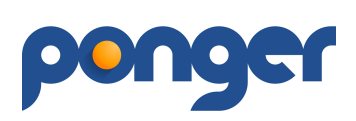

A nevezés végleges elfogadása úgy történhet, hogy a világos zöld pipára (narancssárga háttérben) kattintva elfogadjuk a nevezést. A benevezéshez az alesemény jelölő dobozába kell kattintani.

A benevezett játékosok klub oszlopában az alábbi szín jelölésekkel különböztetjük meg a sportszervezeti kötődést:

- kék színnel az Egyesületeket
- feketével a klubtagságokat
- narancs színnel a csapattagságokat (E.K. egyesületen kívüli)

ezek a jelölések a verseny további aloldalain is megjelennek a játékosoknál.

#### *Hasznos tippek:*

- Ha valakit csak egy versenyszámra neveztünk be, de a későbbiekben mégis indulna másikban is, akkor az adott versenyszámnál a NEVEZÉS fülön az aleseményt jelölő kör ikonjában lehet megtenni.
- A nevezés menüben az oszlopokra kattintva (név, klub alesemény) meg tudjuk változtatni a sorok megjelenítésének sorrendjét, ezáltal könnyen tudunk egy adott versenyszám nevezőinek és azok nevezési díjainak a tisztázását.
- Mielőtt elindítunk egy versenyszámot (aleseményt), hirdessük ki a nevezési listát, hogy a későbbi félreértéseket elkerüljük (kimaradt játékos). Nyomtatási ikonra kattintva ki tudjuk nyomtatni az egész nevezési oldalt vagy csak egy adott versenyszám nevezettjeit.
- · Páros versenyszám esetében fontos, hogy csoportmérkőzéses selejtező esetén 3 db (6 fő) páros kialakítása, de egyenes kiesésben 4 db (8 fő) páros kialakítása a minimum feltétel ahhoz hogy elindítsuk a versenyszámot. A párosítást viszont már kettő elfogadott versenyző esetén el tudjuk kezdeni. Egyéni versenyszámot csakis minimum 3 fő elfogadásával lehet elindítani.
- Csoportmérkőzéses selejtező esetén 5 nevezőszámig a csoportkör végén azonnali eredményhirdetés jön létre (nem lesz főtábla).
- Az oldal jobb felső részében található "FEJLÉC RÖGZÍTÉSE" gomb azt a célt szolgálja, hogy a fontosabb menüpontok (későbbiekben az asztalok) mindig láthatóak legyenek a képernyőn.

#### Online nevezés

A létrehozott eseményre (aleseményekkel) a regisztrált tagok számára létrejön egy előnevezési felület. A programba belépés után illetve az eseményre kattintva láthatóvá válik az esemény adatok oldala, ahol a NEVEZÉS gombra kattinta (vagy a bal oldali Nevezés menüre kattintva) beléphetsz az előnevezési felületre. Itt látható azok az alesemények amelyekre lehet nevezni – ha megfelelsz a feltétel(ek)nek. Az alesemények címsorában látható számok jelzik a nevezett/maximális nevező létszámokat. Amennyiben az elfogadás gomb megnyomásával elfogadod a nevezésed, akkor az oldal újra betöltődik és akkor megjelennek a már nevezett játékosok és egyben megjelenik a fizetési felület is a lap alján (jelenleg az online fizetés nem aktív).

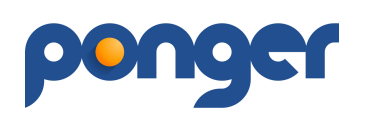

#### *Hasznos tippek:*

- Nevezni csak regisztrált személy tud, és csak az tud a versenyen szerepelni akinek profil oldalán aktív a Játékos státusza.
- Amennyiben csak kíváncsi vagy a benevezett játékosokra, akkor az elfogadás után tudod törölni a nevezésedet a listában (X), de immáron nem kerülsz le a listáról. Ha később mégiscsak meggondolod magad, akkor ismét érvényesítheted a nevezésed  $(v)$ .
- Amennyiben az érvényes, szervező által elfogadott nevezettek száma eléri a kiíró által beállított létszámot, akkor a rendszer már nem fogad be újabb nevezőt, célszerű egyeztetni a kiíróval a továbbiakról.
- A kiíró számára nem kötelező feltétel megadni a maximális nevező létszámot illetve a nevezési díjat, ha valamely hiányzik akkor a rendszer azt úgy veszi figyelembe maximális nevező létszám: bármennyi; fizetés: nulla a fizetendő összeg arra az aleseményre.
- Ha a NEVEZÉS oldalon a listában szereplő versenyző sora *dőlt narancssárga* jelzéssel látszódik, akkor a már benevezett játékos törölte a profilját.

#### Egyéni nevezés

A résztvevők közül az adott egyéni aleseményre nevezettek listája. Ez csak akkor aktiválódik a baloldali menüsávon, ha legalább 3 elfogadott játékos van.

A nevezések a ranglistapontjaik alapján csökkenő sorrendbe rendeződnek, ezek sorrendje megváltoztatható (minden versenyzőhöz van Élő-pontos ranglistapont rendelve, amennyiben nincs a versenyzőnek érvényes ranglistapontja, a rendszer M.A. azaz Meghatározás Alatt megjegyzést mutat). Két elválasztó vonal jelzi a kétszintű kiemelést ahány csoport jön létre annyi kiemelt lesz. A zöld vonal felettiek a csoportok első számú kiemeltjei, a kék vonal felettiek a másodszintűek. A listában 'fogd és húzd' módszerrel lehet változtatni a kiemelési sorrendet, mely alapján a csoportok sorsolásra kerülnek.

A sorrend meghatározása után a "csoportok sorsolása" gombra kattintva a beállított erősorrendnek megfelelően elkészülnek a csoportok. A csoportokat kétféleképpen hozhatjuk létre a felugró ablakban lévő opciók valamelyikének kiválasztásával:

1. Négyes csoportokba rendezés (5 fős csoport nem engedélyezett) – Itt 4 fős csoportokra optimalizáltan -ha a nevezők száma nem osztható maradéktalanul néggyel, akkor 3 fős csoporttal vagy csoportokkal oldjuk meg a nevezők feltöltését.

2. Csoportok számának megadása (5 fős csoport nem engedélyezett) – Itt te adhatod meg hány csoportot akarsz létrehozni a nevezők számának arányában, amit az algoritmus kiszámol és neked kell jóváhagynod a kiválasztó mezőben. Fontos, hogy a csoportok létszáma nem lehet 3 főnél kevesebb és 4 főnél több. Ez az opció csak 6 nevezőtől választható.

A csoportokba rendezett nevezők továbbra is megváltoztathatóak, elmozdíthatóak a csoportok között a 'fogd és húzd' módszerrel. Minden versenyző véletlenszerűen kerül kisorsolásra a csoportmérkőzésekhez (kivéve az első számú kiemelteket), amennyiben ismert a nevezők klubtagságai, akkor a program ügyel arra is, hogy egy adott klubból érkező nevezők a lehető legoptimálisabban legyenek szétosztva a csoportok között (elkerülve az egymás elleni küzdelmeket a főtáblára való jutás előtt). Amennyiben ez matematikailag nem lehetséges, akkor is egy véletlenszerűen sorsolt csoportsorrend jön létre, amelyben az azonos klubbeliek pirossal kerülnek megjelölésre a csoporton belül.

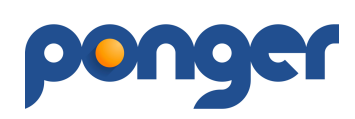

A "Csoportkör indítása" gomb lenyomása után (a felugró ablakban van lehetőséged megadni, hogy a csoportkörben a mérkőzések 2 vagy 3 nyert szettig tartsanak illetve, hogy a poénarányok rögzítésre kerüljenek-e? - ha nem, akkor 11:0 eredmény rögzül egy nyert szetthez).

Ezek után aktiválódik az "Egyéni csoportkör" fül, megkezdhetőek a csoportmérkőzések.

#### **FONTOS!:**

Az ablakban szereplő adatok rögzülnek, a továbbiakban nem módosíthatóak. Amennyiben mégis hozzá akarsz adni újabb nevezőt, akkor az ablak tetején található "Javítás" gombbal feloldhatod a táblát, de akkor elvesznek az addigi lejátszott csoportmérkőzések adatai (a felugró megerősítő ablak is figyelmeztet erre). A hozzáadott versenyző módosíthatja a kiemelési sorrendet, ezért is érdemes újra megcsinálni a csoportok sorsolását és a csoportkör indítást.

#### *Hasznos tippek:*

- Fontos az első és másod szintű kiemeléseket ellenőrizni a csoport sorsolás előtt, amennyiben egy vagy több versenyző elmozgatásával optimálisabb csoportokat tudunk létrehozni. Például egy új "ismeretlen játékos" (akinek még nincs ranglista pontja) elmozdításával.
- Amennyiben elindítottad a csoportmérkőzéseket, de mégiscsak elfogadnál egy "késői" nevezőt a versenyszámra, akkor ezt az "Egyéni nevezés" oldalon található JAVÍTÁS gombbal még megteheted. Ennek viszont az lesz a következménye, hogy újra sorsolódnak a csoportok aminek ellenőrzése pár percet is igénybe vehet.
- Fontos megjegyezni, hogy az Élő-ranglistapont számításakor a 2 nyert szettes beállítással lejátszott mérkőzések nem számítanak bele.

#### Egyéni csoportkör

A létrehozott egyéni csoportok és mérkőzéseik látszanak a fülön.

A csoportok táblázatában szerepelnek az eredmények. A táblázat alatt az egyes csoportfordulók mérkőzései. A mérkőzésre kattintva megjelenő ablakban látható/rögzíthető az egyes szettek vagy a mérkőzés eredménye. Itt adhatod meg a mérkőzés asztalok kiosztását is:

A képernyő fenti részén jelennek meg az eseményben rögzített asztalszámok. Bármely alesemény mérkőzése kiosztható egy adott üres (ZÖLD színű) asztalra, ekkor az asztal színe kékre vált és az egérrel ráközelítve megtekinthetjük a kiosztott mérkőzés paramétereit. A kék asztalra kattintva megjelenik az eredmény beíró mező, kitöltés után az asztal felszabadul és zöldre vált vissza. Az asztalra kiosztott mérkőzés eredmény beíró mező háttere megváltozik (narancssárgára és megjelenik az asztalszám) ezzel is jelölve, hogy melyik meccs zajlik éppen.

Az eredmény mentésekor frissül a táblázat. A program mindig kiemeli kék háttérrel a soron következő meccset a csoportban. A csoportban bármely eredmény tetszőlegesen rögzíthető, módosítható mindaddig amíg a "Főtábla létrehozása" gombra nem kattintasz (ez csakis akkor jelenik meg a lap alján, amikor minden csoporteredmény létrejön). Ha csoporton belül tökéletes körbeverés jön létre, akkor egy felugró ablak segítségével kell

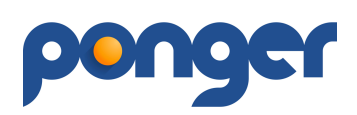

megadnunk a végleges sorrendet (a sorrend módszerét rád bízzuk: sorsolás, ranglistapont, stb.).

A rögzített eredmények alapján (nyert meccs 2 pont, vesztett meccs 1 pont, feladott meccs 0 pont)- a csoport tagjai az elért helyezési sorrendjük alapján kerülnek majd sorsolásra a főtáblára. A poénarányos rögzítés esetén mindig a vesztes szett eredményt rögzítsük először, a program automatikusan kitölti az ellenoldalt a gyorsabb rögzítés eléréséhez.

Az összes csoporteredmény létrejötte után a lap alján megjelenik a "FŐTÁBLA LÉTREHOZÁSA" gomb, amellyel létrehozhatod az egyéni Főtáblát (Főág / Vigaszág).

A rendszer kezeli és nyilvántartja a bírói döntéseket is. Az eredmény beíró mező felületén a JÁTÉKVEZETŐ gomb megnyomásával választhatjuk ki a játékost, akinek a neve alatt megjelennek a játékvezetői opciók. A büntetés elfogadásához kötelező indoklást írni.

#### *Hasznos tippek:*

- A "FEJLÉC RÖGZÍTÉSE" gombbal gyorsabb munkafolyamatot érhetsz el. Az eredményt hozó versenyzőtől csak az asztalszámot célszerű megkérdezni és máris tudod az elért eredményt rögzíteni.
- Eredmények rögzítése a MENTÉS gomb megnyomásakor ellenőrzésre kerül, amennyiben tévesen írtad be az eredményt, erre figyelmeztetünk (például nem lehet 5:2 eredményt rögzíteni vagy 13:12 szett eredményt).
- Üres asztalra csakis olyan mérkőzés delegálható amelynek játékosai nincsenek már játékban más asztalon (erre is figyelmeztet a program az eredmény beíró mezőben).
- A csoportmérkőzések befejeztével -mielőtt elindítod a Főtábla sorsolást- hirdesd ki a csoportok eredményeit, ezáltal elkerülheted az esetleges téves eredmény rögzítést.

#### Egyéni főtábla

A MOATSZ szabálykönyve alapján kerül meghatározásra a főtábla kiosztása. A csoportok első két helyezettjei felkerülnek a Főágra, a többi helyezettek lekerülnek a Vigaszágra. A lejátszott mérkőzések végén megjelenik a végeredmény. FONTOS!:

A nevezők számának ismeretében kialakulhat olyan helyzet, hogy a vigaszág tábláján páratlan számú üres hely keletkezik. Ebben az esetben a program a vigaszág résztvevőit kisorsolja és ezután helyezi el az utolsó (páratlan) üres helyet. A sorsolás szimulációját megtalálod a https://ponger.hu/tournament/test-maintable oldalon.

Az oldalon található (bal felső részen az asztalok alatt) a VÁLTOZTATÁS gomb amelynek több funkciója van:

#### **1) Versenyzők újrarendezése**

Amennyiben mégsem értesz egyet a sorsolással, ez opció kiválasztásával megváltoztatható mindkét ág kiosztása a 'fogd meg és húzd' módszerrel (az elmozdított játékos pozíciója helyet cserél a kiválasztott játékossal). Az újrarendezés alatt a játékosok zöld színűre változnak. Amennyiben az újrarendezés során a szabályoktól eltérő kialakítást hajtasz végre, az a játékos piros színűre változik és a verseny végéig tartja a színét. A változtatás befejezésével ismét meg kell nyomni a "VÁLTOZTATÁS" gombot (a folyamat alatt pirosan világít a gomb), egyben ellenőrzi a rendszer a változtatás szintaktikai helyességét (ha hibát észlel pirosan figyelmeztet). Ez a művelet csak addig

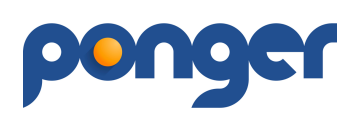

végezhető el, amíg egyetlen eredmény sem került beírásra (fő-és vigaszág külön értendő)! A változtatást a rendszer naplózza, hiszen módod van teljesen eltérő kialakítást létrehozni a hivatalos szabálykönyvtől.

#### **2) 3. hely lejátszása**

Az opció elfogadásával a 3-4. helyosztó mérkőzés lejátszásra kerül (főágon és vigaszágon egyaránt), ha nem szeretnél két 3. helyezettet kihírdetni.

#### **3) 2 nyert szett**

Az opció elfogadásával a továbbiakban MINDEN játszma végeredménye 2 nyert szettig tart.

#### **4) 4 nyert szett**

Az opció elfogadásával a továbbiakban MINDEN játszma végeredménye 4 nyert szettig tart.

#### **5) Visszatérés a csoportkör eredményeihez**

Ezzel az opcióval tudsz visszatérni a csoportkörhöz, de csakis akkor ha nem rögzítettél még eredményt a főtáblán (téves eredmény rögzítése a csoportkör során, ami a főtábla kisorsolása után derül ki – ezért is javasoljuk mindig a csoportkör eredményeinek kihirdetését a főtábla indítása előtt ).

#### **6) Vigaszág megszüntetése**

Az opció kiválasztásával a vigaszágat inaktívvá tesszük és a verseny lezárásakor a ranglistapont számítást is le lehet futtatni, amennyiben a főágon eredményt hirdettünk. Ez az opció csakis akkor választható ha nincs eredmény rögzítve a vigaszágon.

#### Páros nevezés

A résztvevők közül az adott páros aleseményre nevezettek listája. Ez az oldal 2 elfogadott nevező esetén aktiválódik és kezdhető el a nevezések összepárosítása.

Az oldal három részből áll: a baloldali részen "Páros verseny résztvevői", jobboldali részen "Párosítás" és "Résztvevő párosok" mezők. Ezen a felületen történik meg a nevezők összepárosítása a 'fogd meg és húzd' módszerrel - a baloldali résztvevőket kell a "Párosítás" mezőbe húzni. Az így kialakult páros utána lekerül automatikusan a "Résztvevő párosok" mezőbe. Amennyiben a kialakított párosokban módosítás, korrekció szükséges csak fogd meg a "hibás" kialakítás tagjait és húzd vissza a "Páros verseny résztvevői" mezőbe.

Amennyiben eléred a minimális csapatszámot, megjelenik a "Páros csoportkör kialakítása" menüpont a baloldali menüsávon (csoportmérkőzéses esetén 6 elfogadott játékos azaz 3 páros, egyenes kieséses esetén 8 elfogadott játékos azaz 4 páros kialakítása kell).

#### Páros csoportkör kialakítása

Az oldalon a kialakított párosok jelennek meg a két szintű (zöld/kék vonal) kiemeléssel (a kiemelés a párosok tagjainak egyéni ranglista pontjainak átlagai alapján történik). A program csökkenő sorrendbe rendezi a kialakított párosokat, de a sorrend a 'fogd meg és húzd' módszerrel tetszés szerint megváltoztatható.

A sorrend meghatározása után a "csoportok sorsolása" gombra kattintva a beállított sorrendnek megfelelően elkészülnek a csoportok (4 tagú párosokra optimalizáltan). A

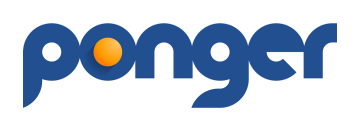

csoportokat kétféleképpen hozhatjuk létre a felugró ablakban lévő opciók valamelyikének kiválasztásával:

1. Négyes csoportokba rendezés (5 tagú csoport nem engedélyezett) – Itt 4 fős csoportokra optimalizáltan -ha a nevezett párosok száma nem osztható maradéktalanul néggyel, akkor 3 fős csoporttal vagy csoportokkal oldjuk meg a nevezők feltöltését.

2. Csoportok számának megadása (5 tagú csoport nem engedélyezett) - Itt te adhatod meg hány csoportot akarsz létrehozni a nevezett párosok számának arányában, amit az algoritmus kiszámol és neked kell jóváhagynod a kiválasztó mezőben. Fontos, hogy a csoportok létszáma nem lehet 3 párosnál kevesebb és 4 párosnál több. Ez az opció csak 6 nevezett párostól választható.

A csoportokba rendezett nevezők továbbra is megváltoztathatóak, elmozdíthatóak a csoportok között a 'fogd és húzd' módszerrel.

A "Csoportkör indítása" gomb lenyomása után (a felugró ablakban van lehetőséged megadni, hogy a csoportkörben 3 vagy 2 nyert szettes eredményt vársz el illetve akarod-e rögzíteni a poénokat is - ha nem 11:0 eredmény rögzül minden nyert szetthez) aktiválódik a "Páros csoportkör" fül, megkezdhetőek a csoportmérkőzések.

Ha a Verseny adatoknál bejelölted az egyenes kiesést, akkor egyből főtáblára kerülnek a párok.

#### **FONTOS!:**

Az ablakban szereplő adatok rögzülnek, nem módosíthatóak továbbra. Amennyiben mégis hozzá akarsz adni újabb nevezőt -amit csak a "Páros nevezés" táblán tudsz megtenni-, akkor az ablak tetején található "JAVÍTÁS" gombbal feloldhatod a "Páros nevezés" táblát, de akkor elvesznek a csoportmérkőzések adatai (a felugró megerősítő ablak is figyelmeztet erre). A hozzáadott páros módosíthatja a kiemelési sorrendet, ezért is érdemes újra megcsinálni a csoportsorsolást és a csoportkör indítását.

#### Páros csoportkör

A generált páros csoportok és mérkőzéseik látszanak a fülön.

A csoport táblázatában szerepelnek az eredmények. A táblázat alatt az egyes csoportfordulók mérkőzései. A mérkőzésre kattintva megjelenő ablakban írhatod be az egyes szettek vagy a mérkőzés eredményét (amennyiben nem pipáltad ki a "Pontarányt számoljunk-e? mezőt - Páros csoportkör kialakítása/Csoportkör indítás/felugró ablak). Itt adhatod meg a mérkőzés asztal kiosztását is:

A képernyő fenti részén jelennek meg az eseményben rögzített asztalszámok. Bármely alesemény mérkőzése kiosztható egy adott üres (ZÖLD színű) asztalra, ekkor az asztal színe kékre vált és az egérrel ráközelítve megtekinthetjük a kiosztott mérkőzés paramétereit. A kék asztalra kattintva megjelenik az eredmény beíró mező, kitöltés után az asztal felszabadul és ismét zöldre vált vissza. Az asztalra kiosztott mérkőzés háttere megváltozik (narancssárgára a csoportkör menüben) ezzel is jelölve, hogy melyik meccs zajlik éppen.

Az eredmény mentésekor frissül a táblázat. A program mindig kiemeli kékkel a soron következő meccset a csoportban. A csoportban bármely eredmény tetszőlegesen rögzíthető, módosítható egészen addig amíg a "Főtábla létrehozása" gombra nem kattintasz (ez akkor jelenik meg a lap alján, amikor minden csoporteredmény létrejön).

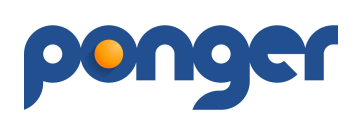

Ha csoporton belül tökéletes körbeverés jön létre, akkor egy felugró ablak segítségével kell megadnunk a végleges sorrendet (a sorrend módszerét rád bízzuk: sorsolás, ranglistapont, stb.). A rendszer kezeli és nyilvántartja a bírói döntéseket is. Az eredmény beíró mező felületen található a JÁTÉKVEZETŐ gomb, megnyomásával választhatjuk ki a játékost, akinek a neve alatt megjelennek a játékvezetői opciók. A büntetés elfogadásához kötelező indoklást írni.

Az összes csoporteredmény létrejötte után a lap alján megjelenik a "Páros főtábla létrehozása" gomb, amellyel a létrehozhatod az egyéni Főtáblát (Főág / Vigaszág). Amennyiben 6 induló párosnál kevesebb nevező van, itt ezen a lapon jelenik meg a végeredmény.

#### Páros főtábla

A MOATSZ szabálykönyve alapján kerül meghatározásra a főtábla kiosztása. Amennyiben csoportmérkőzéses rendszerben lett elindítva a versenyszám, akkor a csoportok első két helyezettjei felkerülnek a Főágra, a többi helyezettek lekerülnek a Vigaszágra. A lejátszott mérkőzések végén megjelenik a végeredmény.

Ha egyenes kieséses rendszert választottad, akkor a sorsolt főtábla jelenik meg -a vigaszággal, ha kiválasztottad ezt az opciót a verseny adatoknál.

Az oldalon található (bal felső részen az asztalok alatt) a VÁLTOZTATÁS gomb amelynek több funkciója van:

#### **1) Versenyzők újrarendezése**

Amennyiben mégsem értesz egyet a sorsolással, ez opció kiválasztásával megváltoztatható mindkét ág kiosztása a 'fogd meg és húzd' módszerrel (az elmozdított játékos pozíciója helyet cserél a kiválasztott játékossal). Az újrarendezés alatt a játékosok zöld színűre változnak. Amennyiben az újrarendezés során a szabályoktól eltérő kialakítást hajtasz végre, az a játékos piros színűre változik és a verseny végéig tartja a színét. A változtatás befejezésével ismét meg kell nyomni a "VÁLTOZTATÁS" gombot (a folyamat alatt pirosan világít a gomb), egyben ellenőrzi a rendszer a változtatás szintaktikai helyességét (ha hibát észlel pirosan figyelmeztet). Ez a művelet csak addig végezhető el, amíg egyetlen eredmény sem került beírásra (fő-és vigaszág külön értendő)! A változtatást a rendszer naplózza, hiszen módod van a hivatalos szabálykönyvtől teljesen eltérő kialakítást létrehozni.

#### **2) 3. hely lejátszása**

Az opció elfogadásával a 3-4. helyosztó mérkőzés lejátszásra kerül (főágon és vigaszágon egyaránt), ha nem szeretnél két 3. helyezettet kihirdetni.

#### **3) 2 nyert szett**

Az opció elfogadásával a továbbiakban MINDEN játszma végeredménye 2 nyert szettig tart.

#### **4) 4 nyert szett**

Az opció elfogadásával a továbbiakban MINDEN játszma végeredménye 4 nyert szettig tart.

#### **5) Visszatérés a csoportkör eredményeihez**

Ezzel az opcióval tudsz visszatérni a csoportkörhöz, de csakis akkor ha nem rögzítettél még eredményt a főtáblán (téves eredmény rögzítése a csoportkör során, ami a főtábla

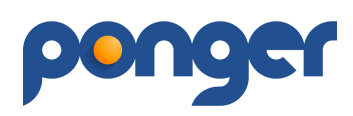

kisorsolása után derül ki – ezért is javasoljuk mindig a csoportkör eredményeinek kihirdetését a főtábla indítása előtt).

#### **6) Vigaszág megszüntetése**

Az opció kiválasztásával a vigaszágat inaktívvá tesszük és a verseny lezárásakor a ranglistapont számítást is le lehet futtatni, amennyiben a főágon eredményt hirdettünk. Ez az opció csakis akkor választható ha nincs eredmény rögzítve a vigaszágon.

#### Csapat nevezés

A résztvevők közül a beállított csapatverseny (New Swaythling Cup vagy Corbillon Cup rendszerben) aleseményre nevezettek listája. Ez az oldal 2 elfogadott nevező esetén aktiválódik és kezdhető el a csapatok kialakítása.

Az oldal három részből áll: a baloldali részen "Csapatverseny résztvevői", jobboldali részen "Csapat létrehozása" és "Nevezett csapatok" mezők. Ezen a felületen történik meg a nevezők összepárosítása a 'fogd meg és húzd' módszerrel - a baloldali résztvevőket kell a " Csapat létrehozása" mezőbe húzni. Az így kialakult csapat utána lekerül a " Nevezett csapatok" mezőbe a CSAPAT MENTÉSE gombbal. Amennyiben a kialakított csapat(ok)ban módosítás, korrekció szükséges csak fogd meg a "hibás" kialakítás tagjait és húzd vissza a "Csapat létrehozása" mezőbe. Ha a "Csapatverseny résztvevői" mezőbe húzod, megszüntetjük a csapat kialakítást.

Amennyiben eléred a minimális csapatszámot, megjelenik a "Csapat csoportkör kialakítása" menüpont a baloldali menüsávon (minimum 3 csapat kialakítása kell).

#### Csapat csoportkör kialakítása

Az oldalon a kialakított csapatok jelennek meg a két szintű (zöld/kék vonal) kiemeléssel (a kiemelés a csapatok tagjainak egyéni ranglista pontjainak átlagai alapján történik). A program csökkenő sorrendbe rendezi a kialakított csapatokat, de a sorrend a 'fogd meg és húzd' módszerrel tetszés szerint megváltoztatható.

A sorrend meghatározása után a "csoportok sorsolása" gombra kattintva a beállított sorrendnek megfelelően elkészülnek a csoportok (4 tagú csapatokra optimalizáltan). A csoportokat kétféleképpen hozhatjuk létre a felugró ablakban lévő opciók valamelyikének kiválasztásával:

1. Négyes csoportokba rendezés (5 tagú csoport nem engedélyezett) – Itt 4 tagú csoportokra optimalizáltan -ha a nevezett csapatok száma nem osztható maradéktalanul néggyel, akkor 3 tagú csoporttal vagy csoportokkal oldjuk meg a nevezők feltöltését.

2. Csoportok számának megadása (5 tagú csoport nem engedélyezett) – Itt te adhatod meg hány csoportot akarsz létrehozni a nevezett csapatok számának arányában, amit az algoritmus kiszámol és neked kell jóváhagynod a kiválasztó mezőben. Fontos, hogy a csoportok létszáma nem lehet 3 csapatnál kevesebb és 4 csapatnál több. Ez az opció csak 6 nevezett csapattól választható.

A csoportokba rendezett nevezők továbbra is megváltoztathatóak, elmozdíthatóak a csoportok között a 'fogd és húzd' módszerrel.

A "Csoportkör indítása" gomb lenyomása után (a felugró ablakban van lehetőséged megadni, hogy a csoportkörben akarod-e rögzíteni a poénokat is - ha nem 11:0 eredmény

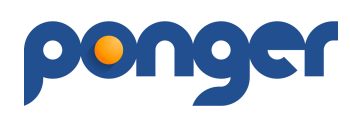

rögzül minden nyert szetthez) aktiválódik a "Csoportkör" fül, megkezdhetőek a csoportmérkőzések. 

#### **FONTOS!:**

Az ablakban szereplő adatok rögzülnek, nem módosíthatóak továbbra. Amennyiben mégis hozzá akarsz adni újabb csapatot -amit csak a "Csapat nevezés" táblán tudsz megtenni-, akkor az ablak tetején található "JAVÍTÁS" gombbal feloldhatod a "Csapat nevezés" táblát, de akkor elvesznek a csoportmérkőzések adatai (a felugró megerősítő ablak is figyelmeztet erre). A hozzáadott csapat módosíthatja a kiemelési sorrendet, ezért is érdemes újra megcsinálni a csoportsorsolást és a csoportkör indítását.

#### Csoportkör

A generált csoportok és mérkőzéseik látszanak a fülön.

A csoport táblázatában szerepelnek az eredmények. A táblázat alatt az egyes csoportfordulók mérkőzései. A mérkőzésre kattintva megjelenő ablakban írhatod be az egyes szettek vagy a mérkőzés eredményét. 

Itt adhatod meg a mérkőzés asztal kiosztását is:

A képernyő fenti részén jelennek meg az eseményben rögzített asztalszámok. Bármely alesemény mérkőzése kiosztható egy vagy több adott üres (ZÖLD színű) asztalra, ekkor az asztal színe kékre vált és az egérrel ráközelítve megtekinthetjük a kiosztott mérkőzés paramétereit. A kék asztalra kattintva megjelenik az eredmény beíró mező, kitöltés után az asztal felszabadul és ismét zöldre vált vissza. Az asztalra kiosztott mérkőzés háttere megváltozik (narancssárgára a csoportkör menüben) ezzel is jelölve, hogy melyik meccs zajlik éppen.

Az eredmény mentésekor frissül a táblázat. A program mindig kiemeli kékkel a soron következő meccset a csoportban. A csoportban bármely eredmény tetszőlegesen rögzíthető, módosítható egészen addig amíg a "Főtábla létrehozása" gombra nem kattintasz (ez akkor jelenik meg a lap alján, amikor minden csoporteredmény létrejön). Ha csoporton belül tökéletes körbeverés jön létre, akkor egy felugró ablak segítségével kell megadnunk a végleges sorrendet (a sorrend módszerét rád bízzuk: sorsolás, ranglistapont, stb.). A rendszer kezeli és nyilvántartja a bírói döntéseket is. Az eredmény beíró mező felületen található a JÁTÉKVEZETŐ gomb, megnyomásával választhatjuk ki a játékost, akinek a neve alatt megjelennek a játékvezetői opciók. A büntetés elfogadásához kötelező indoklást írni.

Az összes csoporteredmény létrejötte után a lap alján megjelenik a "Páros főtábla létrehozása" gomb, amellyel a létrehozhatod az egyéni Főtáblát (Főág / Vigaszág). Amennyiben 6 induló csapatnál kevesebb nevező van, itt ezen a lapon jelenik meg a végeredmény.

#### Csapatverseny főtábla

A MOATSZ szabálykönyve alapján kerül meghatározásra a főtábla kiosztása.

Az oldalon található (bal felső részen az asztalok alatt) a VÁLTOZTATÁS gomb amelynek több funkciója van, használata nem tér el a korábban ismertetettektől.

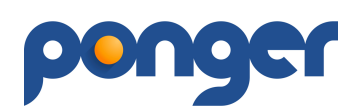

## **CSAPATBAJNOKSÁG**

Itt tudod létrehozni és menedzselni azokat az eseményeket (versenyeket) amelyek a csapatversenyekről - későbbiekben csak CSB - szólnak. Ezek a versenyek lehetnek 2 fős DC vagy 3 fős illetve 4 fős csapatversenyek. A program használatához szükséges a szabálykönyv ismerete az esetleges vitás kérdések eldöntéséhez, a folyamatok magabiztos használatához: https://asztaliteniszezz.hu/kategoriak/szabalyzatok/

#### **Fogalmak**:

• **Admin** – **későbbiekben "A"** – az esemény fő szervezője. Amennyiben indít saját csapatot, lehet "**CSK**" is egyidőben.

• **Versenybíró** – **későbbiekben "B"** – **"A"** tud az eseményhez hozzáadni, aki eredményeket tud beírni, érvényesíteni illetve egyszer módosítani. Amennyiben indít saját csapatot, lehet "CSK" is egyidőben.

• **Adminisztrátor** – **későbbiekben "Ad"** – "A" tud az eseményhez hozzáadni, aki eredményeket tud beírni, érvényesíteni. Amennyiben indít saját csapatot, lehet "CSK" is egyidőben.

• **Csapatkapitány – későbbiekben "CSK" –** saját csapat adatait tudja módosítani, eredményeket beírni.

• Külső szemlélő – **későbbiekben "R"** – az adatbázisban csak betekinthet a csapatbajnokság oldalára, adatokat nem tud beírni, módosítani.

#### Csapatbajnokság létrehozása:

Csapatbajnokságot a menüpont alatt a "CSB létrehozása" gombbal lehet kezdeményezni az arra jogosult felhasználóknak. A megjelenő CSB adatlapon a kötelezően kitöltendő mezők után a "MENTÉS" gombbal tud továbblépni a létrehozás folyamatában.

#### *Hasznos tippek:*

- Az email és a telefonszám megváltoztatható ami csak erre a bajnokságra lesz érvényes, azonban kötelező a mezők kitöltése és alapból a létrehozó adatai kerülnek feltüntetésre az adatbázisból. A név mező is megváltoztatható amennyiben a kiírót nem akarod személyhez kötni.
- A nevezési határidőt célszerű a bajnokság megkezdése előtt EGY héttel hamarabb lezárni (megadni) az előkészületek biztonságos megtételéhez (nevezés problémáinak tisztázása, kiértesítés stb.).
- Adminisztrátor (maximum 3 fő) és Versenybíró (maximum 3 fő) hozzáadásával a CSB létrehozója a meccslapok kitöltéséhez kap segítséget ezáltal, de természetesen a rendszer minden folyamatot rögzít és az érintetteket értesíti.
- Az adminisztrátor csak rögzíteni tud meccslapot, de azt nem módosíthatja. A versenybíró rögzíthet és egyszer módosíthat is meccslapot (például téves rögzítés esetén), azonban az Admin korlátlanul tud rögzíteni, módosítani (persze minden változtatás naplózásra kerül).

## ponger

A következő szakaszban a "Feltöltés" gombbal a bajnokság pontos részleteit tartalmazó versenykiírást kell feltölteni illetve egyéb olyan dokumentumokat amit fontosnak tartasz a lebonyolításhoz, például meccslap. A versenykiírás feltöltése kötelező, ami lehet PDF vagy **valamilyen office dokumentum.** Lehetőséged van a megjegyzés mezőbe rövid, maximum 4 soros, szöveges részt is hozzáadni, amely a CSB adatok oldalán fog megjelenni. Csak ezután tudsz kategóriákat hozzáadni illetve a kategóriák paramétereit beállítani:

- lejátszási forma 2 fős (DC), 3 fős, 4 fős vagy az Extra liga által használt típus
- eredmények rögzítésének módja poén vagy csak szett beírás kötelező
- páros mérkőzés kötelező elem vagy sem (kivétel a DC, ahol ez alapból kötelező)
- csapatok összetételének meghatározása.

A "LÉTREHOZÁS" gombbal - amennyiben mindent helyesen kitöltöttél - tudod létrehozni a CSB-det, ekkor kell a kategóriák erősorrendjét megadnod és a feljátszás szabályait aktiválnod (vagy sem).

#### Nevezés:

A létrejött CSB "Bajnokság adatok" oldalán lehet a nevezéseket leadni illetve "A" tud a "MÓDOSÍTÁS" gombbal korrigálni a CSB alap adatain.

A "NEVEZÉS" gomb mindaddig aktív, amíg a nevezési határidő le nem járt vagy el nem éri a maximális ELFOGADOTT nevező csapatszámot. A leadott nevezések elfogadását "A" és "B" tudja megtenni. Nevezni csakis regisztrált személyeket lehet, akiknek aktív a Játékos státusza (profil oldali beállítás) valamint CSB-be nem nevezhetnek önálló játékosok, ez csapatok és klubok számára érhető el (ezek megtalálhatóak a SPORTSZERVEZETEK menüpont alatt). A nevezési űrlap csakis azoknak válik elérhetővé akik csapatkapitányok valamely csapatnak illetve a klubok vezetői és alkalmazottai számára akik kaptak nevezési jogot. Így a jogosultak a saját sportszervezetükön (klub vagy csapat) belüli játékosokat tudják a CSB-be benevezni. Amennyiben nem kerül elfogadásra a csapat nevezése a megadott határidőig, akkor a nevezési

űrlap archiválódik és a nevezett csapat nem kerül be a bajnokságba.

## *Hasznos tippek:*

- A nevezési űrlap kitöltése során fontos szerepe van a csapatkapitánynak (maximum 2 fő), hiszen csakis  $\tilde{O}(k)$  tudják majd a csapatuk adatait menedzselni (esetleges változtatások a helyszínt illetően, mérkőzés dátum egyeztetés, pótnevezés, meccslap kitöltés vagy "CSK" módosítás). A nevezés elfogadásáig a nevezési űrlap kitöltője tud módosítani a leadott űrlapon.
- A leadott nevezéssel kapcsolatban lehetősége van "A"-nak a rendszeren belül is kommunikálni, üzenni a nevezett csapattal a nevezési űrlap alján található "ÉSZREVÉTEL" gombbal.
- A leadott nevezések a CSB kategória oldalán találhatóak és azokba csak az érintettek tudnak betekintést nyerni a nevezés elfogadásáig.
- Egy személyt több csapatba nem lehet nevezni egy CSB-n belül, azonban erre figyelmeztet a rendszer és az első benevezett csapathoz aktiválódik a versenyző.
- A Csapatkapitány(ok)hoz menteni kell az email címüket és telefonszámukat, ami lehet eltérő az adatlapján szereplő elérhetőségektől. Kategórián belül nem lehet ugyanazon személy Csapatkapitánya egynél több csapatnak.

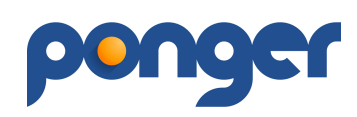

• A kategóriák közötti feljátszás lehetősége adott, a MOATSZ szabálykönyv szerint. A feljátszás a klub saját játékosai között engedélyezett azaz csapatok között nem. Amennyiben a rendszerben létrehozott csapat több játékossal is rendelkezik akik szétválva több csapattal neveznek be a CSB különböző kategóriáiba, akkor javasolt a csapat átalakulása klubbá a feljátszás kihasználásához - keress minket az ugyfel@ponger.hu címen a részletekhez.

#### Sorsolás:

Amennyiben legalább 3 db elfogadott nevező van és elmúlt a nevezési határidő, akkor megjelenik a "Kategória neve" alatt a "SORSOLÁS" gomb. A sorsolást csak **"A"** vagy **"B"** tudja végrehajtani. A sorsolás után az el nem fogadott nevezések kikerülnek a versenyből, utólag azok befogadása már nem lehetséges (!).

#### *Hasznos tippek:*

- A sorsolási sorrend a MOATSZ irányelvek alapján került kialakításra, ezért fontos hogy megfelelően alakítsuk ki az erősorrendet -fogd meg és húzd módszerrel a csapatokra kattintva.
- A szervező hatásköre a bajnokság fordulóinak időrendbelisége, jelenleg a rendszer a megadott intervallum közé alakítja ki heti bontásban, ami tetszés szerint módosítható.
- A lejátszás lehet egy- illetve kétfordulós.
- A fordulók csapatkiosztása nem módosítható, ezt célszerű a sorrend kialakításkor átgondolni.
- Az elfogadott sorsolás módosítható, azonban a módosítással érintettek értesítést kapnak (email).

#### Csapat oldal:

A sorsolás elfogadása után a főoldalon megjelennek a kisorsolt lejátszási sorrendek a megfelelő kategóriák alatt. Itt láthatóak a kategória összefoglaló statisztikái is a lap alján.

A csapatokra kattintva megjelenik az adott csapat adatai és statisztikái. A "CSK" itt tudja módosítani a csapat adatait, például pótnevezés. Ezen az oldalon tudja a meccs dátumokat szervezni valamint a lejátszott meccsek eredményeit rögzíteni. Mindenki más számára az oldalon csak informatív - nem szerkeszthető - adatok láthatóak.

#### Naptár funkciók:

A csapat oldal (hazai) "CSK"-ja a dátumra kattintva tudja beállítani az általuk javasolt meccs időpontokat mindenki számára. A felugró ablakban a következőket lehet megadni: időpont (év-hó-nap, tól-ig óra:perc), helyszín (hazai pálya) és annak megjegyzés rovata (címmel kapcsolatos pontosítás megadásának lehetősége), meghívás funkció (lehetőséged van arra az időpontra a bajnokságban szereplő csapatok közül meghívást kezdeményezni) és egy üzenetküldő felület. A másik csapat (vendég) "CSK"-ja a dátumra kattintva le tudja foglalni a megjelölt időpontot (erről a rendszer email értesítést küld a hazai "CSK"-nak). A hazai "CSK" a dátumra kattintva lát egy ELFOGADÁS gombot és a vendég "**CSK**" emailt kap az elfogadásról.

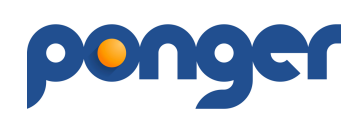

A dátumok akcióiról minden érintett kap automatikus email értesítést ("CSK"). A foglalt dátumról és annak törléséről viszont minden érintett csapattag is kap értesítést.

A naptári napok megjelenítéseinek magyarázata:

- FOGLALHATÓ dátum: zöld háttér fehér számmal (hazai "CSK" által kijelölt időpont).
- FOGLALÁS ALATT dátum: narancssárga háttér fehér számmal (még nem visszaigazolt a hazai "CSK" által).
- FOGLALT dátum: kék háttér piros számmal.

#### *Hasznos tippek:*

- Dátum kijelölést csak a hazai csapat "**CSK**"-ja tudja megtenni, hiszen ő kezeli a hazai meccsek lejátszási lehetőségeit, célszerű ezt legalább két hónapra előre bejelölni.
- A kijelölt dátum (zöld háttér) mindaddig módosítható, amíg valaki nem foglalja le.
- A kijelölt, lefoglalt illetve a foglalt dátumok mindkét fél részéről törölhetőek a dátumra kattintva alul a TÖRLÉS gomb megnyomásával. A törlés indokát ki kell választani, EGYÉB indok esetén az indokot beírni. A mennyiben a vendég "CSK" törli a foglalt dátumot, akkor a dátum felszabadul más csapat számára, ha a hazai "CSK" akkor teljesen törlődik azaz alaphelyzetbe kerül a dátum.
- A színkódok alapján a külső szemlélő tud tájékozódni a kedvenc csapatának meccseiről, rákattintva a dátumra megtekintheti a meccs helyszínének és időpontjának részleteit. Jelenleg elhelyezésre került egy SZURKOLÓ gomb is (narancssárga) amely jelenleg inaktív, későbbiekben kerül programozásra.

#### Meccslap:

Mind a kategória főoldalán illetve a csapatoldalon a kisorsolt meccsekre kattintva is megjelennek a meccslapok. A meccslap kitöltéséhez, elfogadásához, módosításához előzetesen az oldal tetején található MECCSLAP MEGNYITÁSA gomb megnyomása után léphetünk be a szerkesztéshez. Az illetékesek részére (**"A"**-**"Ad"**-**"B"**-**"CSK"**) egy kitöltő mező jelenik meg, míg a külső szemlélő számára csak az elfogadott meccslap.

A lejátszott meccs alapján bárki kezdeményezheti a meccslap kitöltését, azonban **a helyesen kitöltött meccslap elfogadásához fel kell tölteni** (kép vagy office fájl formátumban) az elfogadott meccslapot is. A kitöltött meccslap csak akkor kerül érvényes elfogadásra - ezáltal a statisztikai számításokba - ha legalább 2 elfogadáson megy keresztül (bírói vagy adminisztrátori elfogadás esetén azonnal).

Elfogadás magyarázata:

Kitöltéskor hibák adódhatnak, azonban ennek minimalizálása és az eredmények mihamarabbi elfogadása érdekében a meccslapok az "ELFOGADÁS" gomb lenyomásáig módosíthatóak. Az elfogadás után a másik fél vagy egyetért (2. elfogadás) vagy MÓDOSÍT, azonban ez csak egyszer lehetséges és csakis az általa igaznak vélt meccslap ismételt feltöltésével - ami a módosítás alapját is igazolja. A folyamatok az alábbiak szerint történhetnek.

1. Valamely "CSK" (hazai-vendég) kitölti a meccslapot és a másik fél elfogadja - az eredmények bekerülnek a statisztikába. Amennyiben a másik fél MÓDOSÍT, akkor csakis "B" vagy "A" hozhat döntést a meccslap fölött.

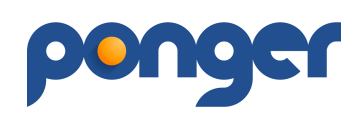

- 2. "Ad" kitölti a meccslapot és valamely "CSK" elfogadja az eredmények bekerülnek a statisztikába. Amennyiben a másik fél MÓDOSÍT, akkor csakis **"B"** vagy **"A"** hozhat döntést a meccslap fölött.
- 3. **"B"** kitölti a meccslapot és elfogadja az eredmények bekerülnek a statisztikába. Amennyiben valamely "CSK" nem ért egyet és módosítana, akkor csakis "A" hozhat döntést a meccslap fölött.
- 4. "A" is kitöltheti és elfogadhatja a meccslapot, azonban az esetleges téves kitöltést csakis **"A"** tudja módosítani.

#### *Hasznos tippek:*

- Az aktuális meccslapra kattintva előre ki tudjuk nyomtatni az üres meccslapot.
- Amennyiben kitöltés közben kilépsz a meccslapból, akkor minden beírt adat elveszik a kitöltés biztonsága érdekében. Az internet kapcsolat akadozása ezt nem akadályozza, hiszen elfogadáskor lefut egy ellenőrző rutin az adatok helyessége érdekében - ez megakadályozza a párhuzamos kitöltés problematikáját is.
- A kézzel kitöltött meccslap olvashatósága valamint a feltöltéshez használt formátum ajánlott a színes PDF - fontos eleme az esetleges probléma döntéshozatalához.
- A feltöltött meccslapot mindig ellenőrizd le (rákattintással egy külön ablakban megnyílik), hogy a feltöltött fájl olvasható legyen.
- "R" részére a kitöltött meccslap csak a 2. elfogadás után jelenik meg, addig csak a végeredmény látható a CSB kategória és a csapat oldalán.
- Amennyiben valamelyik csapat nem áll ki a megbeszélt időpontban, akkor azon csapat részére a játékosok mezőjébe a NEM JELENT MEG opciót kell kiválasztani (11:0 szettaránnyal minden mérkőzésüket elveszítik, a megjelent csapat 3 pontot, vesztes csapat 0 pontot kap a mérkőzésére).
- Abban az esetben, ha nem teljes létszámmal áll ki valamely csapat, de a Szabálykönyv szerint lejátszható a mérkőzés, akkor a hiányzó játékos(ok) eredménybeíró mezőjében a FELADÁS gombbal lehet az adott mérkőzést rögzíteni (ezt az eljárást kell alkalmazni sérülés estére is).
- Az elfogadott meccsek sorai attól függően milyen eredménnyel zárultak az alábbi színkódokat kapják:
	- zöld háttér: nyert a hazai csapat
	- narancssárga háttér: döntetlen eredmény
	- piros háttér: vesztett a hazai csapat
	- alap háttér, piros betűk: kijelölt időn túli le nem játszott meccs

#### Csapatbajnokság főoldal:

Ezen az oldalon találhatóak a bajnokság összesítő adatai.

A baloldali menüpontban szerepel a "Bajnokság adatok" fül, amelyre kattintva a bajnokság részletező adatai jelennek meg. A kategóriákra kattintva szintén információs adatok láthatóak.

A kategóriákban szereplő csapatok eredményei, statisztikái a baloldali menüben szereplő kategóriákra kattintva érhetjük el, úgymint:

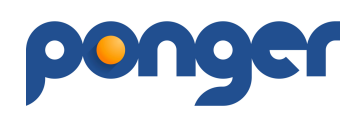

- Benevezett csapatok ezek egyben csapatoldali linkek, ezekre kattintva juthatsz el a csapat oldalára.
- Eredmények: Bajnokság állása a megnevezésre kattintva lenyílik a csapatok bajnokságban elért eredményeik, sorrendjük a lejátszott mérkőzésük alapján (a zárójeles részben az összes mérkőzésszám került feltüntetésre). A mellette lévő oszlop rövidítésének jelentése: NY (nyert) / D (döntetlen) / V (vesztett). Az elért pontszám a szabálykönyv értelmében: 3 pont győzelem esetén, 2 pont döntetlen esetén, 1 pont jár a vesztes csapatnak kivéve ha feladja a teljes mérkőzést ebben az esetben 0 pontot kap.
- Eredmények: Játékos statisztika a megnevezésre kattintva lenyílik a kategóriában szereplő valamennyi játékos a bajnokságban elért sorrendjük, eredményeik, a lejátszott mérkőzésük alapján (a zárójeles részben az összes időarányosan lejátszható maximális mérkőzésszám került feltüntetésre). A táblázat kialakult sorrendje időarányosan követi a lejátszható meccsek arányában. A táblázat két részre tagolódik (zöld vonal jelzi), a felső részben az 50%-ot és azt meghaladó részvételi aránnyal résztvevő versenyzők szerepelnek, alatta az 50% alatti részvételi aránnyal szereplők a maximális mérkőzésszám tekintetében.
- Mérkőzések a fordulókra bontott mérkőzések, amelyek egyben linkek és elvezetnek a mérkőzés jegyzőkönyvéhez.

#### *Hasznos tippek:*

- Eredmények: Bajnokság állása amennyiben két csapat pontazonosságot ér el, sorrendjüket az egymás elleni szett vagy poénarány dönti el, amelyet a "Lejátszott mérkőzés" oszlopában pirossal jelenítünk meg.
- Eredmények: Játékos statisztika amennyiben két játékos nyert-vesztett mérkőzései megegyeznek, sorrendjüket a bajnokságban elért nyert-vesztett szett vagy poénarány különbségük dönti el, amelyet a "Lejátszott mérkőzés" oszlopában pirossal jelenítünk meg. Ha két játékos százalékos teljesítménye megegyezik, de az egyik játékos több mérkőzésen vett részt (nyert-vesztett mérkőzéseik nem egyeznek), akkor a magasabb mérkőzésszámmal rendelkező játékos sorolódik előrébb.
- Mérkőzések alatt lévő fordulók soraiban a színkód:
	- zöld háttér: nyert a hazai csapat
	- narancssárga háttér: döntetlen eredmény
	- piros háttér: vesztett a hazai csapat
	- alap háttér, piros betűk: kijelölt időn túli le nem játszott meccs

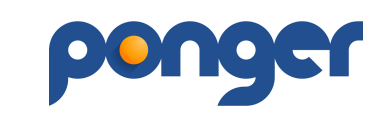

## **DEMÓ VERSENY**

A menüből elérhető DEMÓ VERSENY minden felhasználó számára **ingyenesen** használható verseny lebonyolító program. A program használata feltételez szabálykönyv ismereteket az esetleges vitás kérdések eldöntéséhez, de nem kizáró feltétel.

A program teljeskörűen vezet végig a nevezéstől az eredményhirdetésig, azonban a szabad felhasználás miatt néhány paraméterében korlátozott:

- csak regisztrált személyek használhatják, de nem szükséges hozzá játékos státusz beállítása,
- a létrehozott verseny 72 óráig érhető el a menüpont alatt, utána törlődik az adatbázisból,
- minden regisztrált tag csak egy versenyt tud létrehozni ameddig az érvényben van (72 óra),
- maximum 16 főt lehet a versenybe benevezni,
- csak egy egyéni és egy páros versenyszámot lehet indítani,
- néhány funkció inaktív (azok a VERSENYEK menüpont alatt érhetőek el, prémium szolgáltatással rendelkezők részére – keresd az Ügyfélszolgálatot),
- A Felhasználási Feltételek szabályai ezekre a versenyekre is érvényesek.

Az így létrehozott verseny minden eleme és folyamata az aktuális MOATSZ szabálykönyvet követi, valamint betekintést nyújt a "hivatalos" versenyek menetébe is. A beírt nevek és azok klubtagságai, mégha azok egyezőséget is mutathatnak az aktuális Játékos adatbázissal, nem kerülnek semmilyen összefüggésbe a Játékos adatbázissal.

A demó versenyek önálló adatkapcsolattal rendelkeznek, azok semmilyen kihatással nincsenek a VERSENYEK és a CSAPATBAJNOKSÁG adataival, azaz semmiképpen sem befolyásolják a ranglistapont számításokat és azok kapcsolatát.

A demó verseny használata megegyezik a VERSENYEK pontban leírtakkal illetve az oldalakon található "info" ikon **nucleán a** nyújt segítséget.

### **KAPCSOLAT**

Ebben a menüben üzenhetsz az ügyfélszolgálatnak. Ügyfélszolgálatunk munkanapokon 8-16 óra között aktív és ingyenes. A beérkezett kérések, kérdések feldolgozását 8 napon belül dolgozzuk fel, kéréstől függően akár órákon belül.

Lehetőséged van "forró drót" asszisztenciára is -verseny lebonyolításkor-, ezt időben jelezd felénk, melynek díjazása egyedi megállapodás alapján kerül elszámolásra.

### **PROFIL**

Ezen a lapon tekintheted meg és módosíthatod a rendszerben tárolt adataid. Itt tudsz regisztrált klubhoz vagy csapathoz csatlakozni illetve újat létrehozni.

• Profil módosítása a MÓDOSÍTÁS gombbal.

A gomb megnyomására jelenik meg a részletes profil oldal, ahol is az alapadatokon kívül lehetőséged van Játékos/Játékvezetői/Edzői minőséged beállítására is. Ezek a minősítések kézi (emberi) ellenőrzéseken mennek keresztül, amelyek az FF szabályzata 

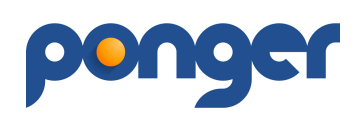

alapján kerülnek végleges elfogadásra vagy elutasításra. A regisztrációt követően itt tudod beállítani a Játékos státuszod – szabadidős vagy igazolt -, ha részt akarsz venni bármilyen ponger sporteseményen (verseny, csapatbajnokság). Amennyiben valakinek van már nyilvántartott élőpontos ranglistapontja az itt adhatja meg és az FF szerint kerül elfogadásra. Ha nincs nyilvántartott ranglistapontja, akkor a kiválasztott játékerő alapján kerül meghatározásra az élőpontos ranglistapont kezdőértéke (ponger Élő-pont számítás melléklet).

Itt tudod kezelni azokat a hírlevél beállításokat amelyek nem rendszerüzenetként kerülnek elküldésre:

- o Sportági hírlevél Az asztalitenisszel kapcsolatos hírek, felmérések, információk.
- o Verseny felhívások A rendszerben regisztrált versenyekről kapsz értesítést, ha megfelelsz a kiírás kritériumainak (ebben az esetben az adataid részletes kitöltése célszerű).
- $\circ$  Sportági ajánlatok Sportszer gyártók-forgalmazók ajánlatait, akciót juttatjuk el hozzád illetve asztalitenisz szolgáltatók felhívásait.
- Klub/Csapat beállítása a KLUBTAGSÁG RÖGZÍTÉSE gombbal.

A gomb megnyomására négy lehetőség közül választhatsz:

- 1. Csatlakozás klubhoz a rendszerben létrehozott klubok valamelyikéhez tudsz ezáltal csatlakozást kezdeményezni. A klub típusától függően lehet bejegyzett vagy nem bejegyzett egyesület -a kettő közti különbségekről a hatályos MOATSZ és a vonatkozó jogszabályok (sporttörvény) adnak iránymutatást. A csatlakozás feltételeit a klub saját szabályrendszere tartalmazza, erről tájékoztatást a klub vezetője tud neked nyújtani. A mennyiben megfelelsz az előírt feltételeknek, a csatlakozásról értesítést fogsz kapni emailen és a profil oldaladon is megváltozik a sor színe pirosról kékre. Minden folyamatról emailes értesítést küld a rendszer az érintett feleknek, különös tekintettel a 14. év alatti személyt felügyelő profiljának is. Bővebben a profil beállítás mellékletben találsz segítséget.
- 2. Csatlakozás csapathoz a rendszerben létrehozott csapatok valamelyikéhez tudsz ezáltal csatlakozást kezdeményezni, hasonlóan mint az első pontban.
- 3. Új klub létrehozása Itt tudsz új klubot létrehozni (bejegyzett/nem bejegyzett egyesületként), amelyet az FF szabályzatunk szerint hagyunk jóvá vagy kerül elutasításra. Személyenként kettő darab klub létrehozására, kezelésére van lehetőséged. Bővebben a klub/csapat létrehozás mellékletben találsz segítséget.
- 4. Új csapat létrehozása Itt tudsz új csapatot létrehozni, amelyet azonnal jóváhagyunk. Személyenként kettő darab csapat létrehozására, kezelésére van lehetőséged. Bővebben a klub/csapat létrehozás mellékletben találsz segítséget.

#### A Profil törlése:

A Ponger profilod törlését a ponger.hu felületen -profil oldalad módosítási oldalán- teheted meg. A különböző Eseményeken elért eredményeidet a felhasználói fiók törlését követően sem töröljük, mivel az nem lenne összeegyeztethető az oldal hitelességével. Ilyen esetben a

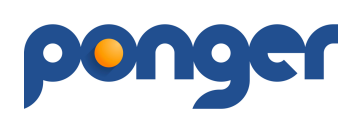

név, Szervezettagság és a pontszám a profil törlését követően is megjelenítésre kerül a versenyeredmények között.

Amennyiben a törölt profil szülői/gondviselői feladatkört is betölt, a megszüntetés után a 14 év alatti személy felügyelete megszűnik. A felügyelet nélkül maradt 14 év alatti felhasználót az ügyfélszolgálaton keresztül lehet újabb felügyelet alá helyezni a megfelelőséghez szükséges iratok bemutatásával.

A törölt profil a törlés pillanatában az Eseményeknél és a Szervezeteknél is változást eredményezhet:

- Egyéni versenyeknél a nevezési határidő előtti törlésnél blokkoljuk az előzetes nevezést. Nevezési határidő utáni közvetlen profil megszüntetéskor engedélyezzük a játékos részvételét, további intézkedést a szervező saját hatáskörében látja el.
- Csapatbajnokság esetén a folyamatban lévő Eseménynél blokkoljuk a törölt személy részvételét (nem lehet eredményt rögzíteni, résztvevő adatait módosítani).
- Szervezetek esetében a megszűnt profil kikerül azok oldalairól, nyilvántartásaiból. Amennyiben a megszüntetett profil valamely Szervezet létrehozója (adminja) is egyben, az admin jogok a Ponger ügyfélszolgálat hatáskörébe kerülnek -üzemeltetés, megszüntetés vagy admin jogok átruházása más felhasználóra- a törlés pillanatában.

## BEJELENTKEZÉS / KIJELENTKEZÉS

Itt tudsz a rendszerbe belépni és kilépni.

Aktualizálva: 2021.11.01.

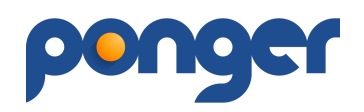

## **PONGER ÉLŐ-PONT SZÁMÍTÁS**

#### **A ponger Élő-pont nyilvántartási és számítási rendszerének elemei:**

Kiinduló pontok: meglévő számított Élő-pontszámot kapnak a rendszerben lévő felhasználók. Új résztvevő esetén 3 lejátszott mérkőzés eléréséig az esemény lejártával a pontszámító rendszerben újoncnak minősül a felhasználó. Kiinduló pontszáma a regisztrációkor "bevallott" pontszám lesz. Ezt az osztályokhoz megállapított kiinduló pontszámok határozzák meg:

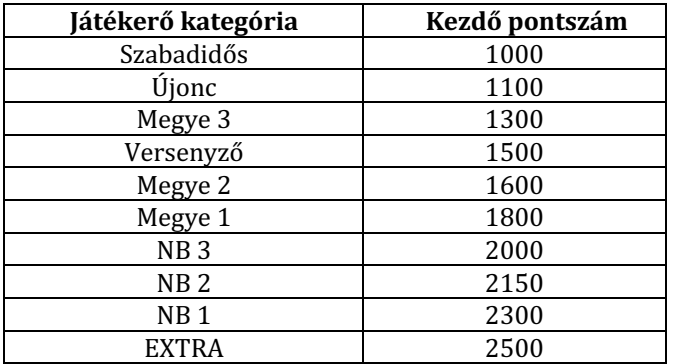

- Versenyeken, csapatbajnokság meccseken az egyéni versenyszámok által módosulnak a pontszámok. Verseny lezárásakor vagy CSB meccslap elfogadásakor a pontszámító rendszer megkapja a lejátszott mérkőzéseket a résztvevők kiinduló pontjával.
- Pontszámítás: az aktuális esemény lezárásakor (Verseny vagy CSB meccs végeztével), a rendszer minden egyes mérkőzésen meghatározza a szerzett vagy vesztett pontok számát a résztvevőknél. Ennek alapját a következő táblázat tartalmazza:

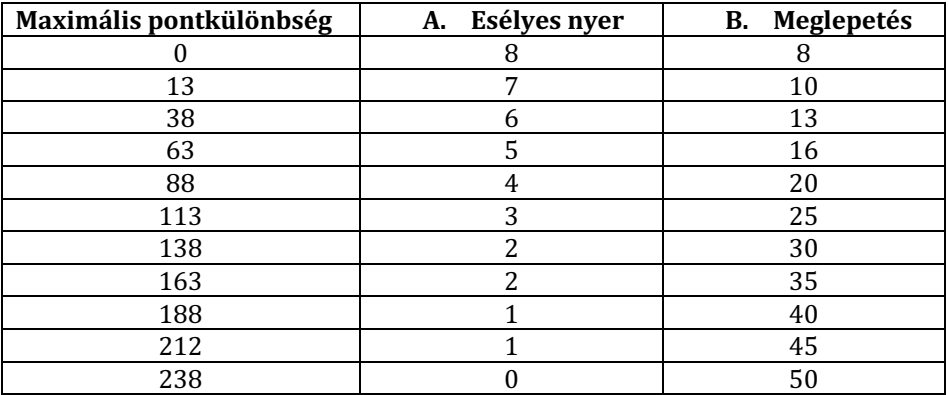

Esélyes győzelme esetén az A oszlopban lévő számmal módosulnak a pontszámok a győztesé nő, a vesztesé csökken. Meglepetés esetén a B oszlop számai a mérvadók. Végig követve a mérkőzéseket megkapjuk, hogy az adott napon a versenyzőknek milyen mértékben változott a pontszáma. Amennyiben valakinek több, mint 75-tel nőtt, akkor igazítunk a növekményen, hogy ne vegyenek el az alulbecsült játékerejű játékosok túl sok pontot másoktól:

- o amennyiben az összes mérkőzését megnyerte, akkor megkapja a legjobb legyőzöttjének pontszámát
- $\circ$  amennyiben van veresége is, egy súlyozott átlagot számolunk, ennyivel módosulnak a pontjai  $(igazított_pontszám = (kiinduló_pontszám + (legjobb_legyőzőtt_pontszáma))$ legrosszabb\_legyőző\_pontszáma)/1.8))/2)

Ha az eseményen résztvevő újoncok aránya nem haladja meg a 35 százalékot, az újoncok számításán nem igazítunk valamint az Élő-ponttal rendelkezők sem módosulnak az újoncokkal szemben, 35 százalék felett az összes résztvevőt egyenrangúan kezeljük.

A résztvevőket az új pontszámukkal aktualizáljuk a rendszerben, a következő nevezés alkalmával már az aktualizált pontszám jelenik meg a nevük mellett. Amennyiben az új résztvevők a verseny után már rendelkeznek 3 mérkőzéssel, kikerülnek az újonc státuszból, legközelebbi alkalommal már ugyanazok a szabályok vonatkoznak az ő pontszámításukra is.

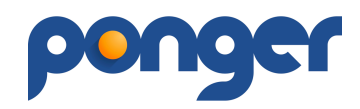

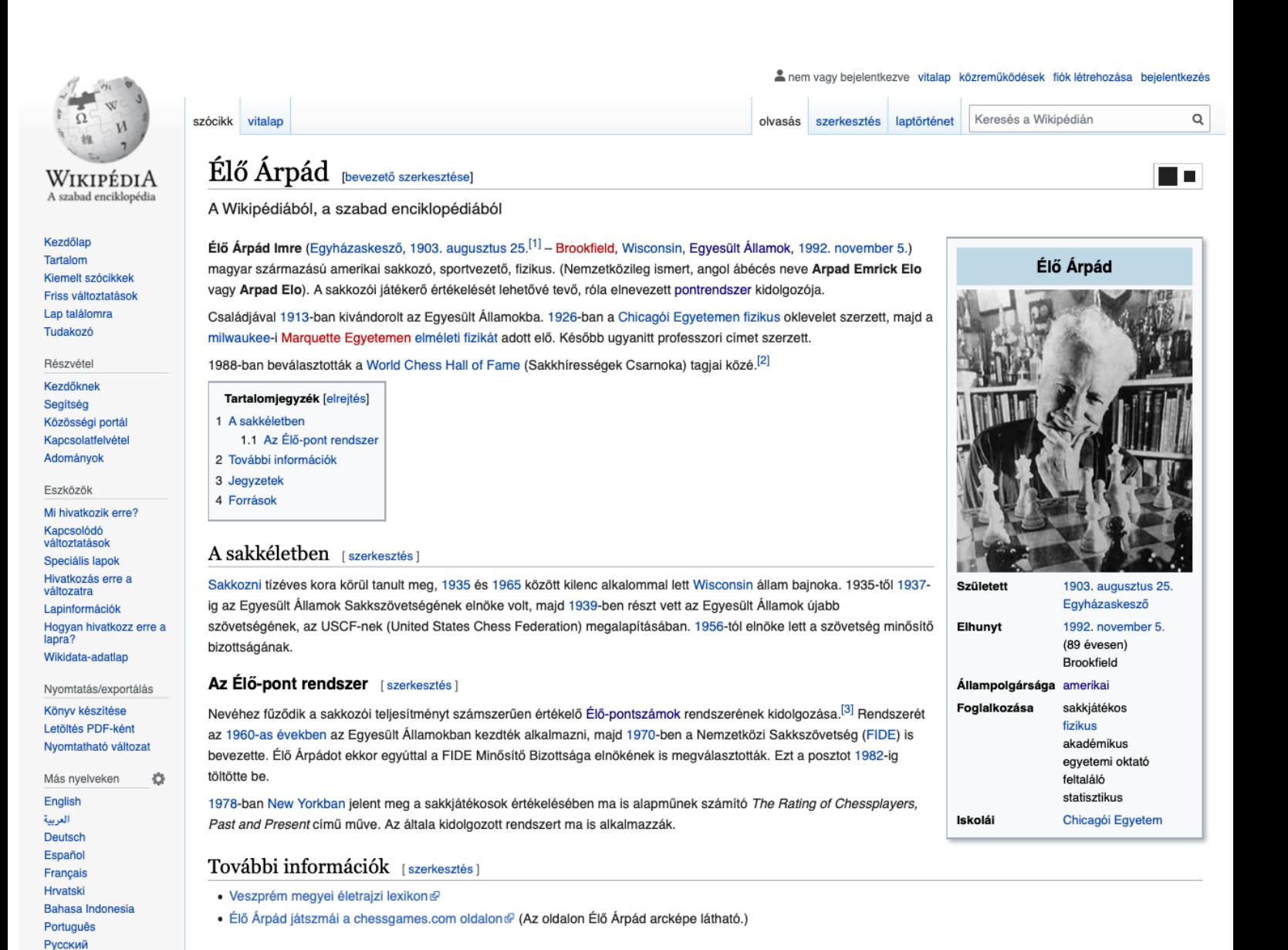

 $\overline{x}_A$  25 további

Hivatkozások<br>szerkesztése

© ponger 2023

## Források [szerkesztés]

2. 1 Arpad Emrick Elo@ (angol nyelven). World Chess Hall of Fame. [2015. október 12-i dátummal az eredetiből@ archiválva]. (Hozzáférés: 2015. december 6.)

3. † Borlóy Androvitzky Károly Budapesten 1960-ban, korábban, mint Élő Árpád, kidolgozta a sakkozók rangsorolásának pontozási rendszerét, s benyújtotta a Magyar Sakkszövetség több

· Magyar Ki Kicsoda 1990 - ISBN 963-7840-28-1

1. Ť Születése bejegyezve az egyházaskeszői anyakönyv 48/1903. száma a alatt.

Jegyzetek [szerkesztés]

· Révai új lexikona VI. (E-Fei), Főszerk, Kollega Tarsoly István, Szekszárd; Babits, 2000, ISBN 963-927-226-4

vezetőjének és a FIDE elnökének, de munkáját elfektették, lásd Elkallódott spanyolviasz, Magyar Sakkvilág, 2009.

· Új magyar életrajzi lexikon II. (D-Gy). Főszerk. Markó László. Budapest: Magyar Könyvklub. 2001. 335. o. ISBN 963-547-414-8

Nemzetközi katalógusok WorldCat@ · VIAF: 50484289@ · LCCN: n78053688@ · ISNI: 0000 0000 8228 9143@ · BIBSYS: 90222263@

Kategória: 1903-ban született személyek | 1992-ben elhunyt személyek | Magyar sakkozók | Amerikai sakkozók | Magyar fizikusok | Magyar-amerikaiak Emigráns magyarok | Amerikai fizikusok | A World Chess Hall of Fame tagjai

A lap utolsó módosítása: 2020. május 28., 13:47

A lap szövege Creative Commons Nevezd meg! - Így add tovább! 3.0 licenc alatt van; egyes esetekben más módon is felhasználható. Részletekért lásd a felhasználási feltételeket

Adatvédelmi irányelvek A Wikipédiáról Jogi nyilatkozat Mobil nézet Feilesztők Statisztikák Sütinyilatkozat

WIKIMEDIA | E | MediaWiki